# **DESCARTES**

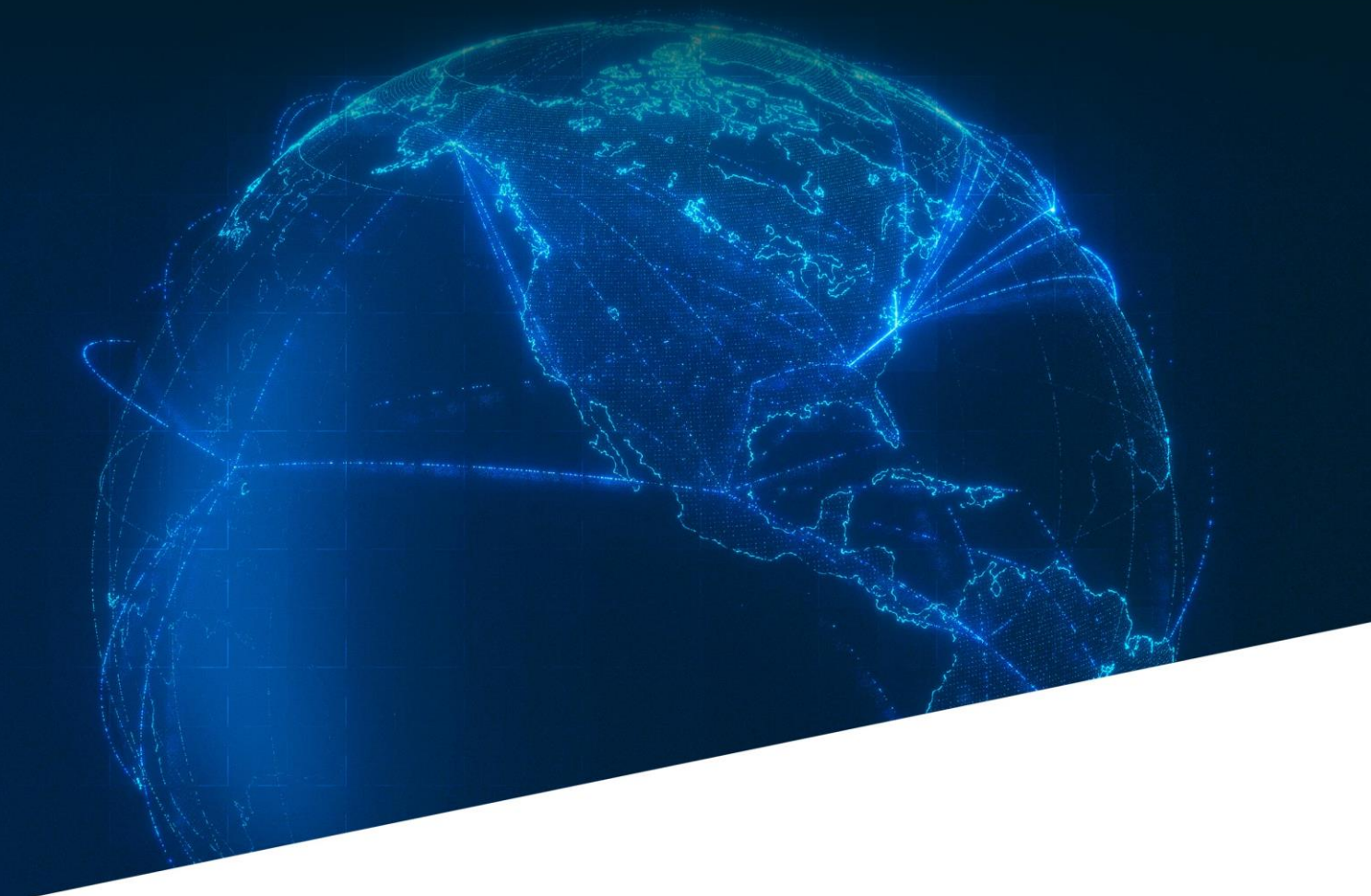

V m a il T r a i n i n g

# SK – Vmail Destination Import Workflow

November 21, 2022

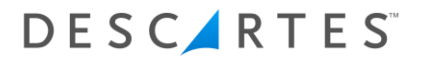

SK-Vmail Destination Import Workflow

The Vmail Destination Import Workflow document will provide you with step by step instructions to deliver scan the mail at its final destination.

For further information, please reference the Velocity Mail User's Guide.

Note: We cannot and do not offer advice on whether a specific method of recording a mail event is appropriate or acceptable. It is your responsibility to determine whether any specific practice is acceptable to any specific post and/or your contracting carrier.

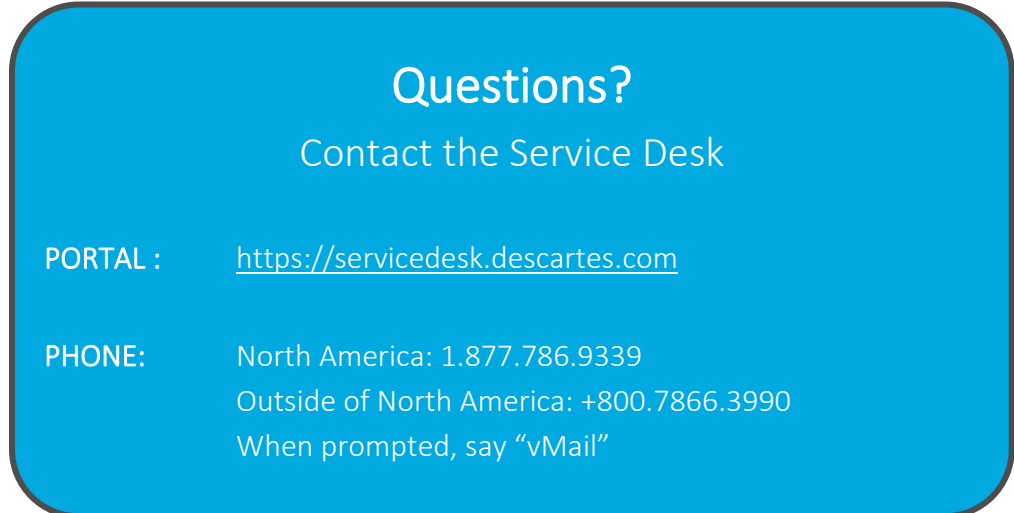

### Table of Contents

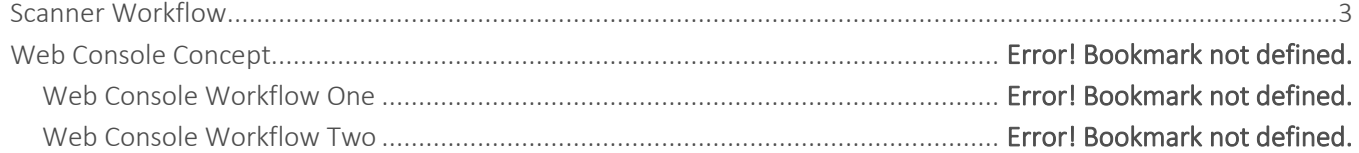

SK-Vmail Destination Import Workflow

## **DESCARTES**

### <span id="page-2-0"></span>Scanner Workflow

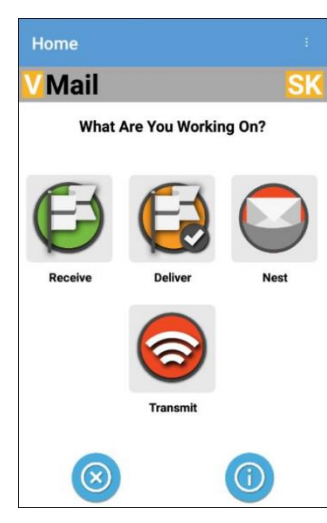

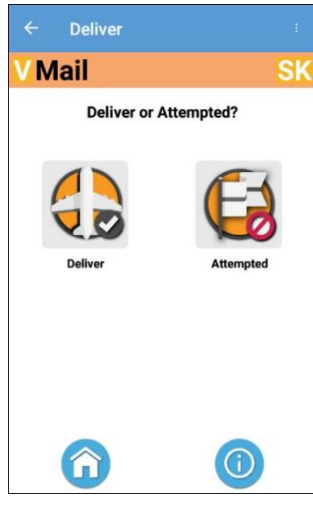

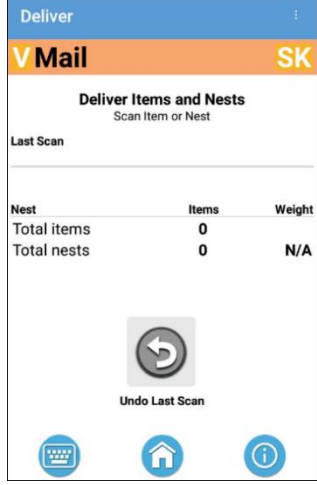

1. From the Home screen, tap the Deliver icon.

2. If you are delivering the mail to the post, tap the Deliver icon. If you are ready to deliver the mail but the post is unable to accept (the facility is closed, for example), tap Attempted to record an Attempted Deliver event.

In this example we will tap Deliver.

3. Scan your first item

# **DESCARTES**

SK-Vmail Destination Import Workflow

#### Deliver **Mail** SK **Deliver Items and Nests**<br>Scan Item or Nest Last Scan<br>USCPHTNOOSLAACA21117001700097 US CPH > NO OSL 9.7 Kg **Nest** Weight Total items 9.7 Kg  $\mathbf{1}$ **Total nests**  $\mathbf{a}$  $N/A$ **Fillip** <sup>(G)</sup>

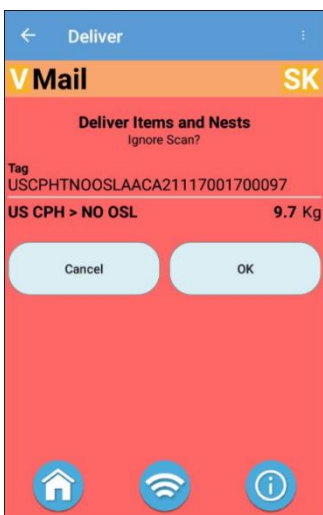

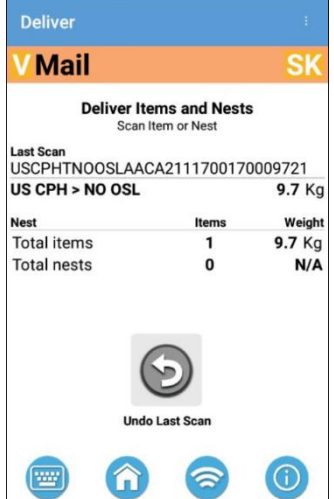

4. Details of the item will be displayed.

If you scan an item in error, tap the Undo Last Scan icon.

5. To confirm that you want to undo the last scan, tap OK. Otherwise, tap Cancel to keep the scan.

6. When you have deliver scanned all of the mail, tap the Home icon on the bottom of the screen.

## **DESCARTES**

#### SK-Vmail Destination Import Workflow

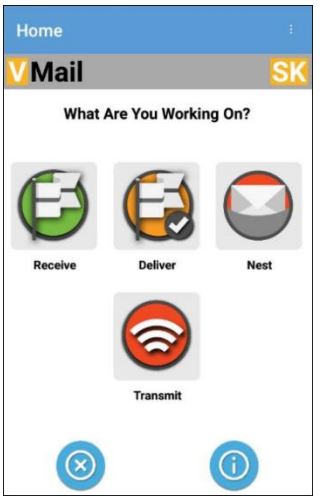

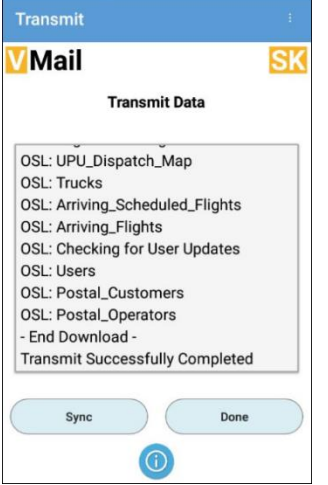

7. After the scanner has obtained an Internet connection, tap the Transmit icon to send all collected scan data from the scanner to the Vmail servers.

8. You will see information scroll across the screen. You'll know that the transmission is complete when you see "Transmit Successfully Completed" on the bottom of the screen. Tap Done to return to the home screen. Then tap the X icon at the bottom of the screen to close the app.